# ハードウェアチェック手順ガイド 対象機種

### IBM Security Network IPS GX4004C-v2 Series

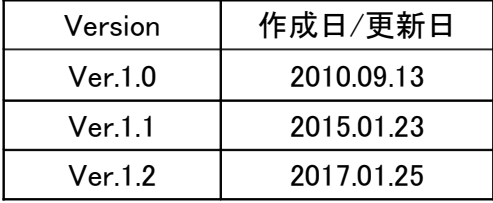

# 日本アイ・ビー・エム株式会社

# 目次

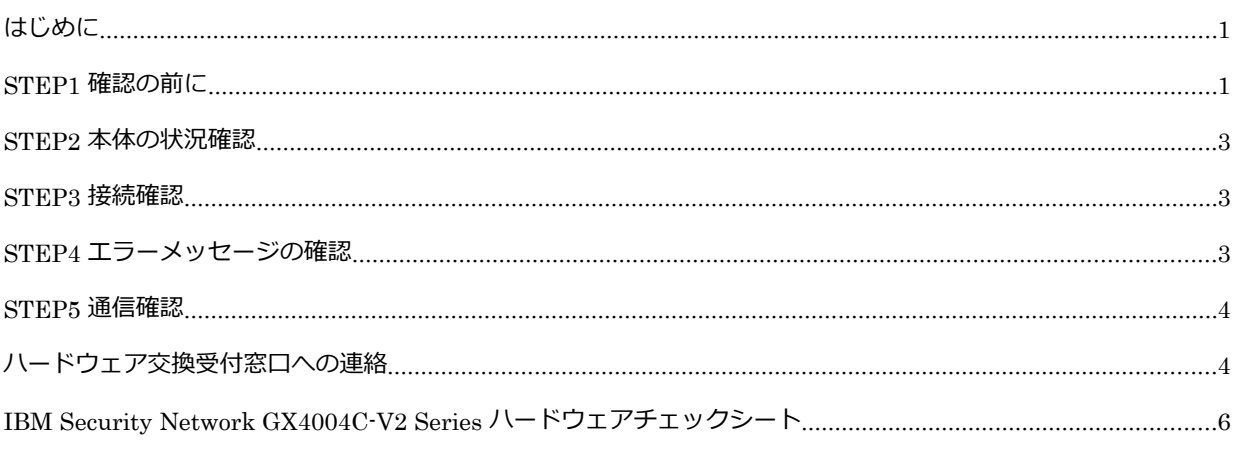

### **はじめに**

ネットワーク保護製品でハードウェア障害が発生したと思われたときは、交換を依頼する前に本ガイドに記載され ているチェック事項について確認してください。

※ 本ガイドは IBM Security Network GX4004C-V2 Series 用のハードウェアチェックガイドです。

### **STEP1 確認の前に**

これからの確認作業を始める前に、ハードウェアチェックリストをご用意頂き、お使いの機種の型番及びシリアル番 号を記録してください。シリアル番号は以下の方法で確認することができます。

- 筐体の背面パネル記載されているシリアル番号を確認する
- LMI にログインし、Home 画面から確認する
- ※ 管理ポートにアクセスする必要があります。
- ・ SiteProtector コンソールの Agent プロパティから確認
- ※ SiteProtector で管理している必要があります。

●筐体の背面パネルに記載されているシリアル番号を確認する方法

型番・シリアル番号の記載場所は下記の場所をご参照ください。

※ GX4004C-V2 Series のモデルは前面パネルのラックマウント金具部分にも SN の表記がございますが、

背面に記載されている SN をご参照ください。

GX4004C-V2 Series モデル(背面)

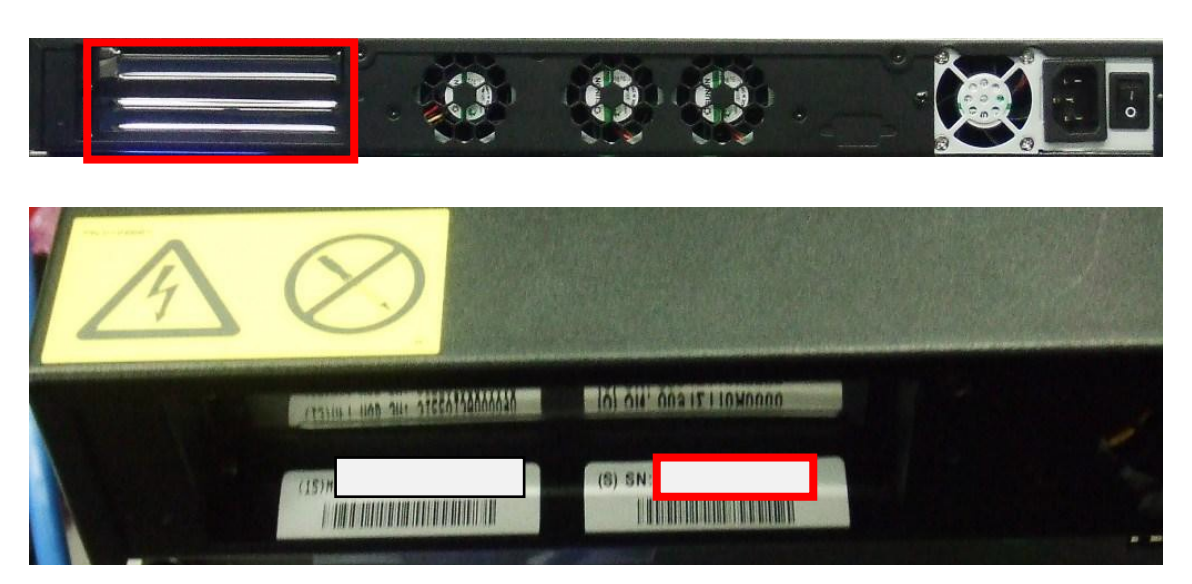

#### ↑シリアル番号 (SN) 記載場所

●LMI にログインし、Home 画面から確認する方法

※ 管理ポートにアクセスする必要があります。管理ポートにアクセスできない場合は、「**筐体の背面パネルに記載さ れているシリアル番号を確認する方法**」にてご確認ください。

LMI( https:// <管理コンソールの IP アドレス> )にログインし、画面左下にある System summary の Serial Number を確認します。

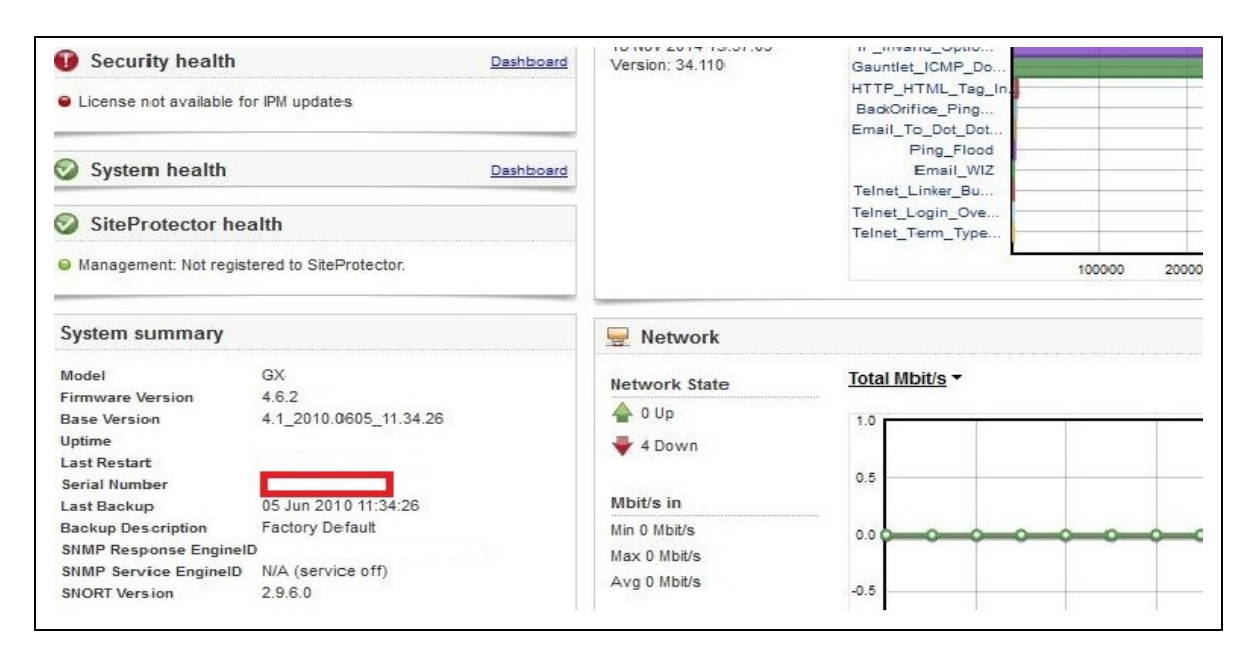

●SiteProtector コンソールの Agent プロパティ画面から確認する方法

※ SiteProtector で管理している機器のみ、この方法で確認が可能です。確認できない場合は「**筐体の背面パネルに 記載されているシリアル番号を確認する方法**」でご確認ください。

SiteProtector コンソールにログインし、Agent タブ内の障害発生機器のエージェントを右クリック→ Properties を選択し、Agent プロパティ画面の下記項目を確認します。

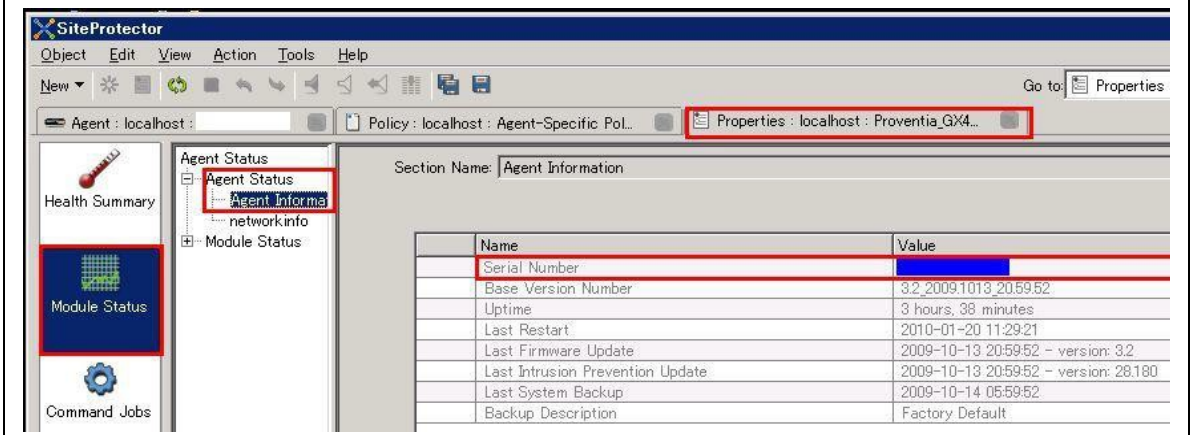

#### **STEP2 本体の状況確認**

IBM Security Network GX4004C-V2 Series 本体の状態を外側からご確認ください。

1) 異音はしませんか。(唸り音や不規則な周期の音はしませんか。)

- 2) 異臭がしたり、煙が出たりしていませんか。
- 3) その他、外見から明らかにハードウェア障害と思われる事象が発生していませんか。
	- → 1 項目でも該当する場合は、速やかに電源を切り、ご契約頂いているハードウェア交換受付窓口までお問い合 わせください。
		- → いずれも該当しない場合は STEP3 に進みます。

#### **STEP3 接続確認**

マニュアルの構成図をご参考の上、お使いの機器がご使用される際の正しい接続となっているかをご確認ください。 また、以下のいずれかの構成をご用意頂き、エラーメッセージが確認出来るようにしてください。

1) シリアルポートに VT100 端末を接続(同梱のコンソールケーブルをご使用ください。)

各モデルの接続例は各機器のマニュアルをご参照ください。最新のマニュアルは弊社ウェブ上に公開されておりま す。

IBM Security Network IPS GX400x のマニュアル

[http://public.dhe.ibm.com/software/security/products/infrastructure\\_protection/NetworkIPS/docs/GX4000/?](http://public.dhe.ibm.com/software/security/products/infrastructure_protection/NetworkIPS/docs/GX4000/?C=N;O=D)  $C=N$ ; $O=D$ 

・ 結線が正しい場合は、STEP4 に進みます。

#### **STEP4 エラーメッセージの確認**

BIOS 起動時のエラーメッセージの有無を確認するため、本体を再起動します。接続したディスプレイや VT100 端 末の画面から以下の点をご確認下さい。

【確認・対処項目】

1) BIOS 画面でエラーが発生していませんか。

- → ナレッジベース (※1) にアクセスし、該当する対処方法があるかご確認ください。ナレッジベース上の対 処方法で解消された場合には次に進んでください。該当する対処方法がない場合には、エラー内容を記録し てご契約頂いているハードウェア交換受付窓口までお問い合わせください。
- → BIOS 上ではエラーがみられない場合は 2) に進みます。

2) OS 起動時または起動後、何かエラーが発生しておりませんか。

→ エラーが発生している場合、STEP5 に進みます。必要があればエラーメッセージも記録しておきます。  $\rightarrow$  OS 上ではエラーがみられない場合もそのまま STEP5 に進みます。

(※1) ネットワーク保護製品を含む弊社製品に関する技術情報を確認することが出来ます。 ナレッジベース **(**製品 **FAQ)**にアクセスし、該当する情報をご確認ください。 [http://www-947.ibm.com/support/entry/portal/product/security\\_systems/ibm\\_security\\_network\\_intrusion\\_prevention\\_system?](http://www-947.ibm.com/support/entry/portal/product/security_systems/ibm_security_network_intrusion_prevention_system?productContext=332976804) [productContext=332976804](http://www-947.ibm.com/support/entry/portal/product/security_systems/ibm_security_network_intrusion_prevention_system?productContext=332976804)

#### **STEP5 通信確認**

IBM Security Network GX4004C-V2 Series の管理インターフェースと同一のネットワーク上のマシンから通信 確認を行います。

以下の点をご確認ください。

【確認・対処項目】

1) ping コマンドを使用して通信確認を行います。

- ( cf. ping <管理コンソールの IP アドレス> )
- → 手順が正しいにも関わらず応答がない場合、管理インターフェースの IP アドレス等が正しく設定されてい るか再度ご確認ください。正しく設定されている場合には現象を記録してご契約頂いているハードウェア交 換受付窓口までお問い合わせください。
- $\rightarrow$  応答がある場合、2) に進みます。

2) ssh で管理コンソールにログイン可能か確認を行います。

- → 手順が正しいにも関わらず応答がない場合、管理インターフェースの IP アドレス等が正しく設定されてい るか再度ご確認ください。正しく設定されている場合には現象を記録してご契約頂いているハードウェア交 換受付窓口までお問い合わせください。
- → 正常にログイン可能な場合、3) に進みます。

3) LMI ( https:// <管理コンソールの IP アドレス> ) にアクセス可能か確認を行います。

→手順が正しいにも関わらず応答がない場合、管理インターフェースの IP アドレス等が正しく設定されている か再度ご確認ください。正しく設定されている場合には現象を記録してご契約頂いているハードウェア交換 受付窓口までお問い合わせください。

### **ハードウェア交換受付窓口への連絡**

ご購入頂いた販売代理店、もしくは弊社ハードウェア交換受付窓口までご相談ください。

弊社ハードウェア交換受付窓口にご連絡いただく際には、ご契約時の「ICN 番号」および対象機器の「シリアル番号」 が必要となります。受付窓口の担当に ICN 番号、シリアル番号をお知らせください。ハードウェア障害内容を本チェ ックシートを元にヒアリング後、ご契約内容(サービス契約内容、サービス契約期間等)に従い、交換処理を実施さ せて頂きます。

また、ハードウェア交換以外の技術サポート(ソフトウェア部分等)につきましてはお買い上げの販売店もしくは 弊社テクニカルサポートサービス窓口で承っております。

テクニカルサポートサービス窓口

営業時間: 10:00-12:00、13:00-17:00 ( SR、電話)(土日祝日、弊社営業日、その他やむを得ない事情によるサ ポート業務停止を除く)

※ 上記営業時間外にご連絡頂いたお問い合わせは、翌営業日対応となります。

お問い合わせ方法につきましては以下の URL をご参照ください。

<http://www-935.ibm.com/services/jp/ja/it-services/iss-technical-support-03.html> また、テクニカルサポートサービス窓口営業時間外はナレッジベースをご参照ください。 Version 1.2

**<sup>※</sup> IBM、IBM ロゴ、ibm.com および X-Force は、世界の多くの国で登録された International Business Machines Corp. の商標 です。他の製品名およびサービス名等は、それぞれ IBM または各社の商標である場合があります。現時点での IBM の 商標リストについては、http://www.ibm.com/legal/copytrade.shtml をご覧ください。 Adobe は、Adobe Systems Incorporated の米国およびその他の国における登録商標または商標です。 Microsoft は、Microsoft Corporation の米国およびその他の国における商標です。 他の会社名、製品名およびサービス名等はそれぞれ各社の商標。**

### IBM Security Network GX4004C-V2 Series **ハードウェアチェックシート**

対応日: 年 月 日 時 分

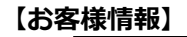

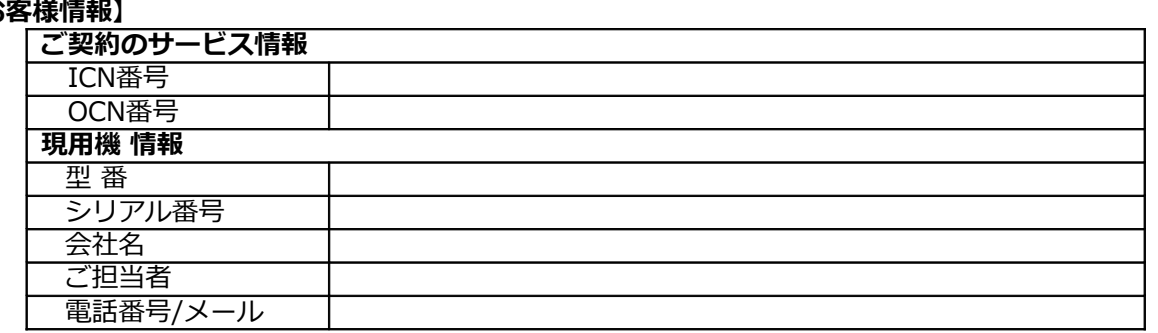

#### **【ハードウェアチェックシート】**

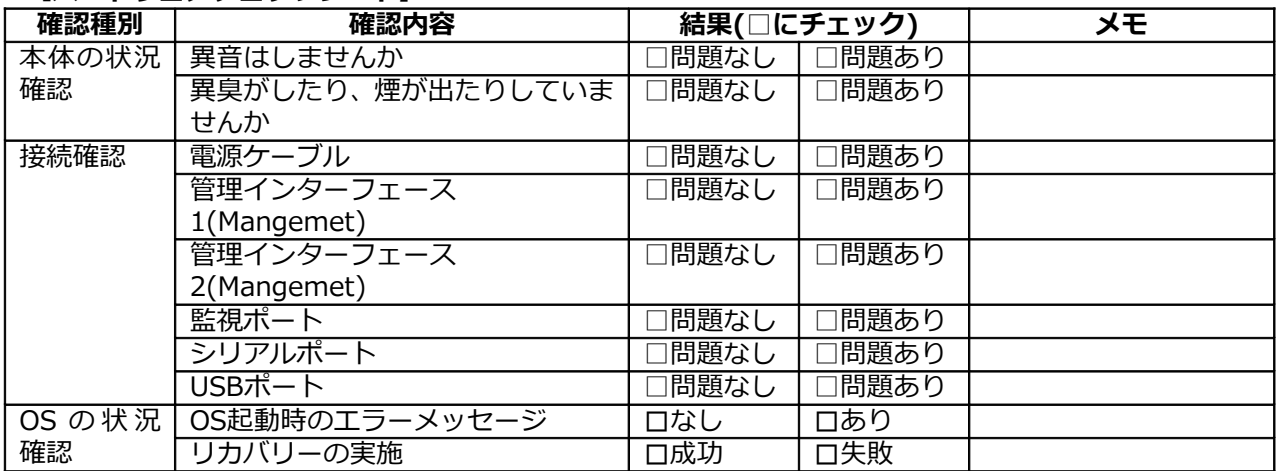

#### **【連絡事項等】**

**日本アイ・ビー・エム株式会社**